# **Sanasearch mit Paros verbinden**

Die Verbindung des Sanasearch-Kalenders mit dem Paros Kalender funktioniert ganz einfach über Google. D.h., um die Kalender zu verbinden, muss 1) von Sanasearch die Synchronisation mit einem Google-Kalender vorgenommen werden und 2) von Paros die Synchronisation mit einem Google-Kalender vorgenommen werden. Wir erklären Ihnen alles Schritt für Schritt.

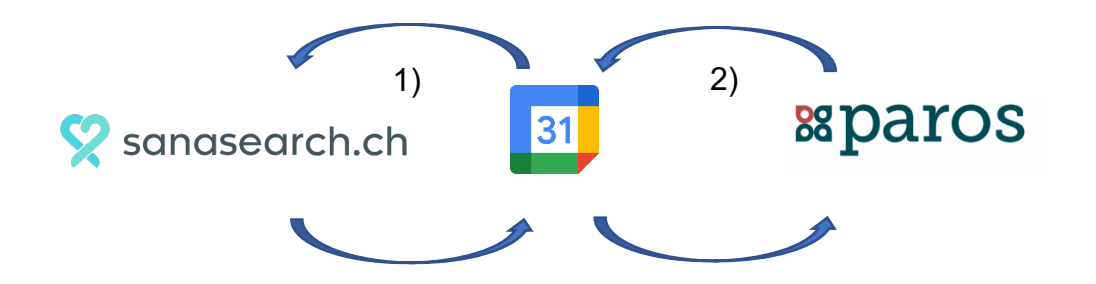

## **1) Die Verbindung von Sanasearch.ch mit Google:**

- 1. Loggen Sie sich in Ihr Sanasearch-Profil ein: www.sanasearch.ch à **Login**
- 2. Klicken Sie den hellblauen Button «Buchungssystem», um ins Buchungssystem zu gelangen.
- 3. Klicken Sie auf der linken Seite zu unterst auf «Kalender Sync».
- 4. Klicken Sie weiter auf «Google Sync».
- 5. Klicken Sie auf «Mit Google verbinden».

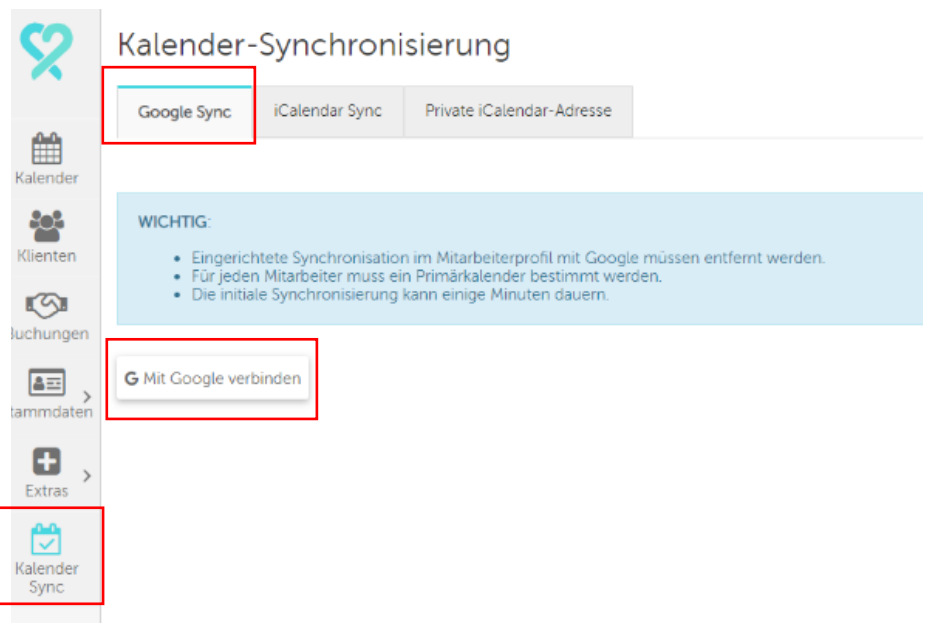

6. Geben Sie die **Login-Daten Ihres Google Kontos** ein oder klicken Sie auf das gewünschte Profil.

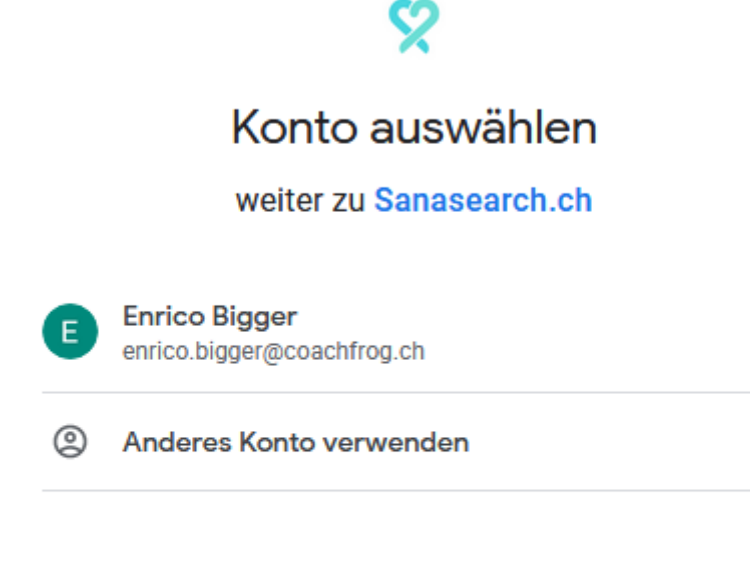

Bevor Sie Sanasearch.ch verwenden, können Sie die Datenschutzerklärung und die Nutzungsbedingungen lesen, die dafür gelten.

### 7. Klicken Sie nun auf «Zulassen».

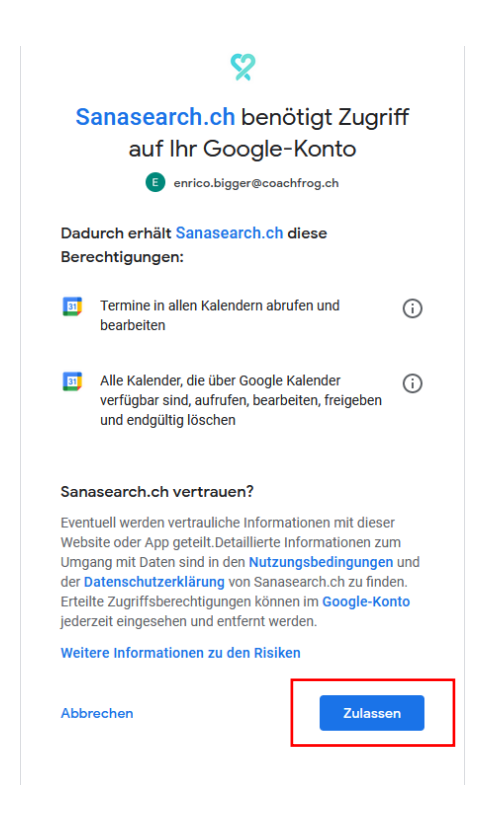

8. Wählen Sie unter 'Sanasearch Kalender' alle Google-Kalender aus, die Sie mit Sanasearch verbinden möchten und bestimmen Sie unter 'Primärkalender, welchen Primärkalender sie als Primärkalender festlegen möchten (Haken setzen).

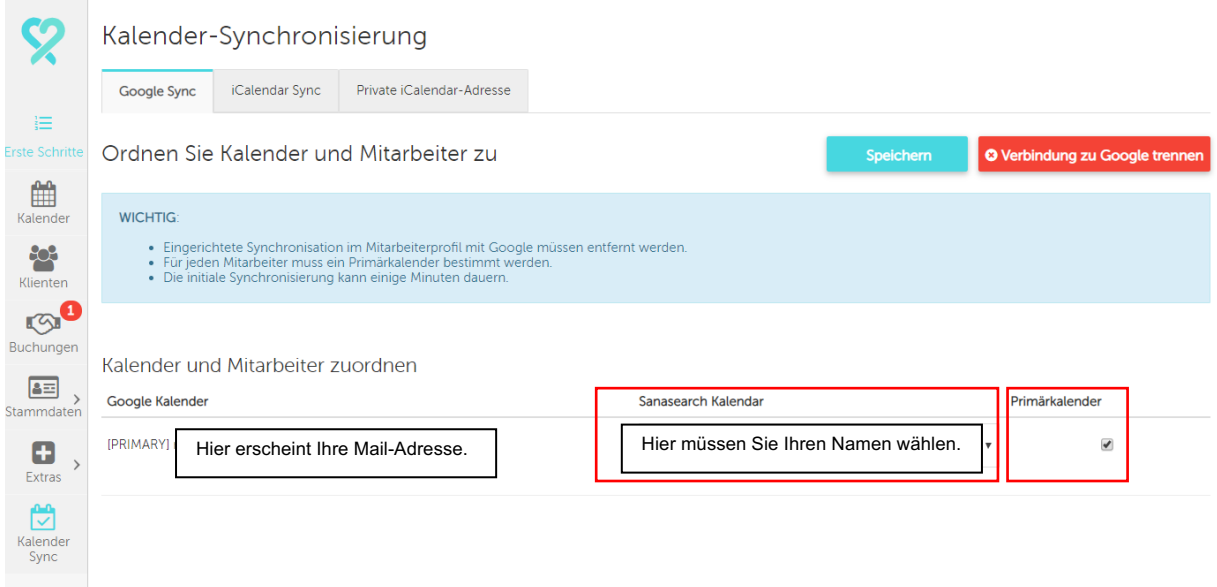

Erklärung zum Screenshot und Bedeutung der einzelnen Spalten:

- Google-Kalender: Hier werden alle Kalender angezeigt, die in Ihrem Google-Account enthalten sind. Der «Primary-Kalender» ist Ihr Hauptkalender, das heisst, derjenige Kalender, den Google als Ihren Hauptkalender bestimmt. Für die Synchronisation hat dies jedoch keinen Einfluss.
- Sanasearch-Kalender: Wenn Sie hier Ihren Namen einfügen, werden die Termine aus diesem Google-Kalender auch in Ihrem Sanasearch-Kalender angezeigt und dementsprechend blockiert. Sie können hier also auch mehrere Google-Kalender (z.B. Arbeit, Privat, Unterricht, Ferien…) auswählen und damit mit Sanasearch synchronisieren.
- Primärkalender: Die Termine aus Sanasearch (online gebuchte oder eingetragene Termine) werden auf denjenigen Google-(Unter-)Kalender übertragen, bei dem der Haken gesetzt wurde. Hier können Sie nur einen Kalender auswählen, weil die Termine aus Sanasearch nur an einen der Google-Kalender übermittelt werden können.

### **2) Die Verbindung von Paros mit Google:**

- 1. Loggen Sie sich auf Paros ein und stellen Sie sicher das die hinterlegten Klienten E-Mail-Adressen mit denen auf Sanasearch übereinstimmen.
- 2. Aktivieren Sie «Google Kalender synchronisieren» unter Mein Benutzerprofil – Angaben.
- 3. Setzen Sie die Synchronisation auf aktiviert, Sie werden automatisch an Google weitergeleitet und müssen sich dort mit demselben Google Konto wie bei Sanasearch einloggen.<br>Benutzerangaben ändern

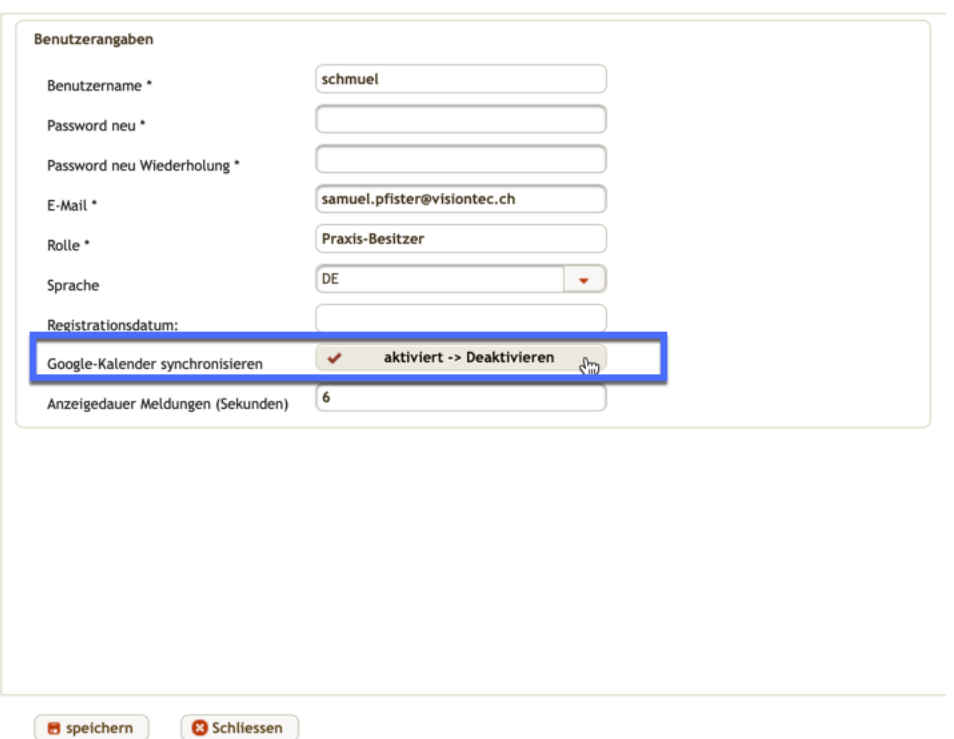

4. Danach können Sie die Synchronisation mit PAROS erlauben.

#### **Geschafft!**

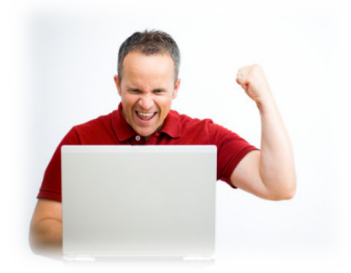

**Check:** Testen Sie nun, ob die Kalender Ihre Termine in beide Richtungen synchronisieren. Erstellen Sie dazu in Ihrem Sanasearch-Kalender sowie in Paros-Kalender einen Termin (zu unterschiedlichen Zeiten).

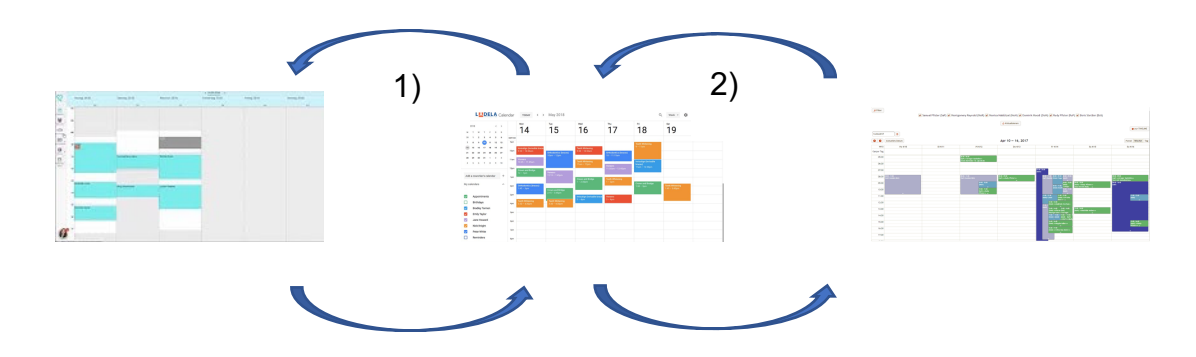

Sanasearch und Paros synchronisieren die Termine jederzeit unmittelbar mit Google in beide Richtungen (von Sanasearch zu Google und von Google zu Sanasearch, resp. von Paros zu Google und von Google zu Paros). D.h. die Systeme kommunizieren jederzeit unmittelbar miteinander. Verzögerungen sollten max. wenige Monaten dauern.